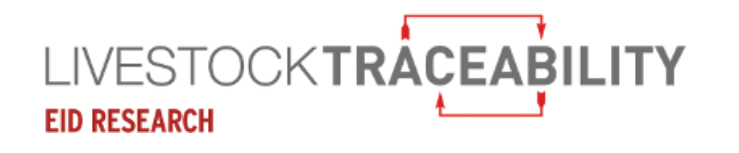

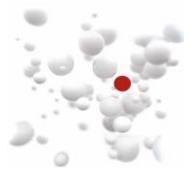

# **Welcome to the ScotMoves User Guide**

This user guide takes you through the webpages of the ScotMoves website, using graphics and text, to provide a step by step instruction set for you to follow. Included in the guide, is previously published communications on ScotMoves to provide an overview of the purpose of ScotMoves. The Business Rules for ScotMoves are available on the Scottish Government website.

If you are viewing this document online, clicking on an item on the contents list will take you directly to that item.

If you would prefer a printed version of this document, please contact the Help Desk at ScotEID and they will post out a ScotMoves User Guide.

The ScotEID Help Desk is available Monday to Friday, 9am to 5pm to all those using ScotEID, including yourselves. However, we do appreciate that you may be using ScotMoves at any time of the day and hope that this guide will be of assistance.

We can be contacted by email on [help@scotEID.com](mailto:help@scotEID.com) or by telephone on 01466 794323.

Please don't hesitate to contact us if you have a query or we may be of assistance.

# *The ScotEID Team*

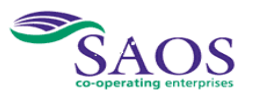

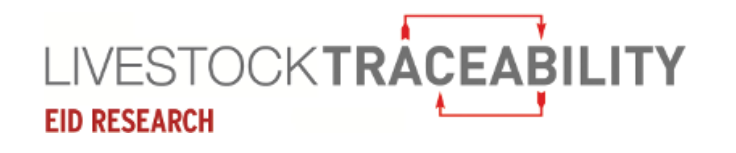

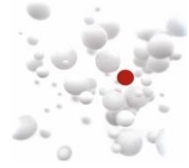

### Contents

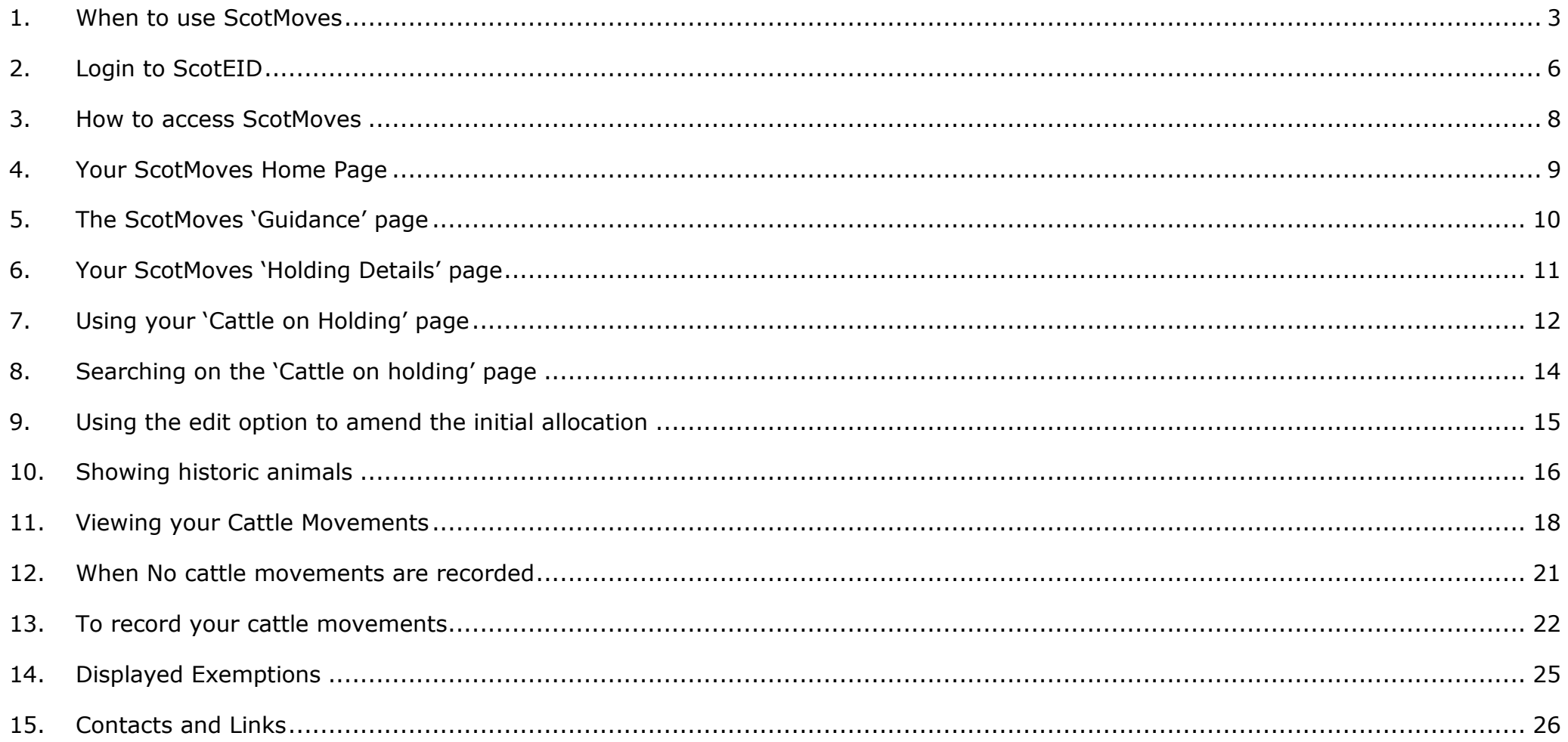

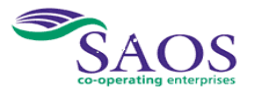

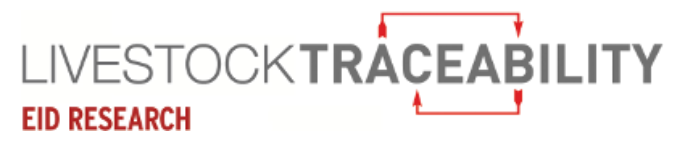

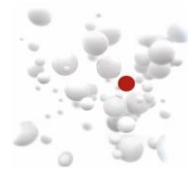

### <span id="page-2-0"></span>**1. When to use ScotMoves**

The table below details the steps to register to record your cattle movements on ScotMoves:

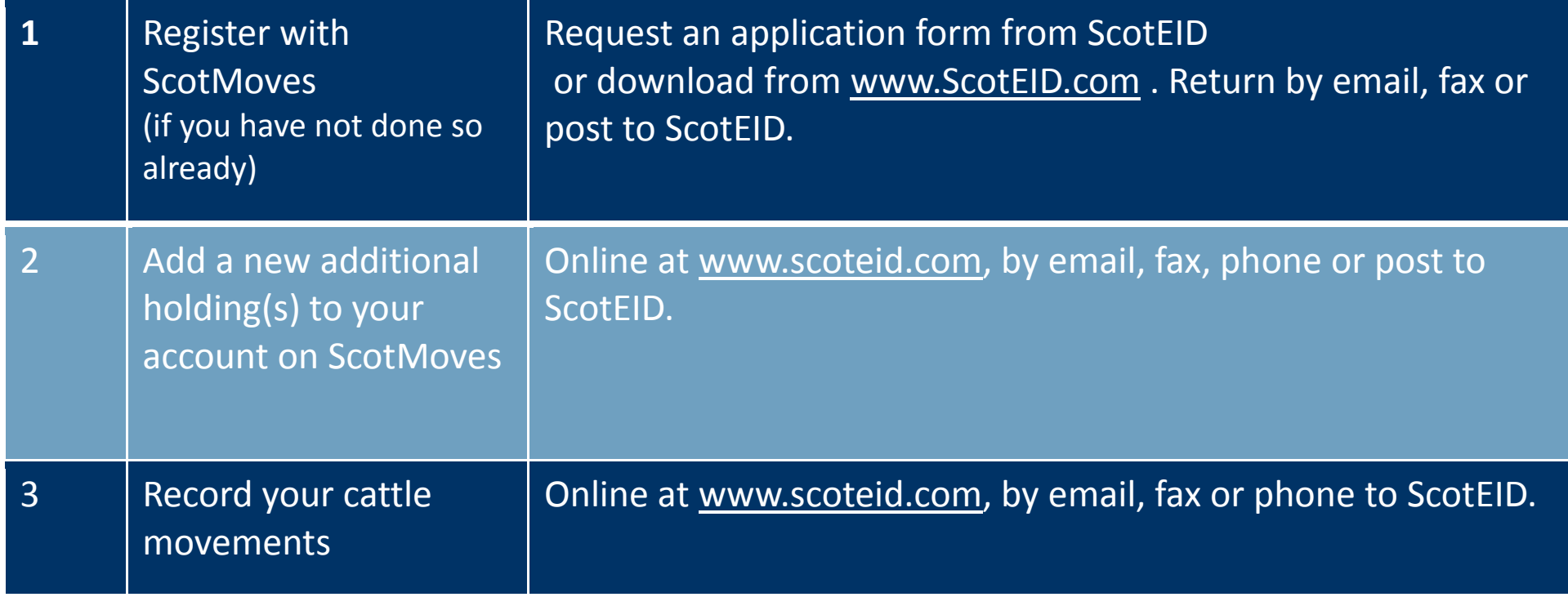

### **Recommendation**

ScotEID recommend, where possible, that cattle bought into the business are always first taken to the main holding to allow for health, tag and passport checks. This provides more time to record the subsequent move to the rented grass.

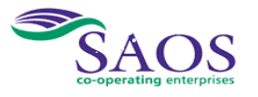

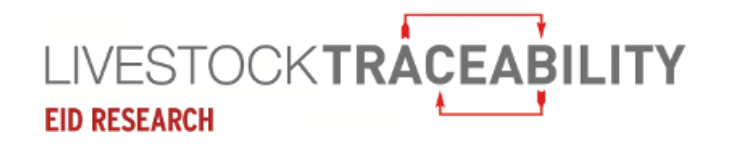

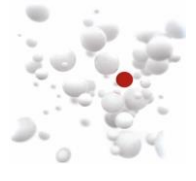

The table below lists the types of cattle movements between farm businesses, via the markets, and between holdings within a farm business:

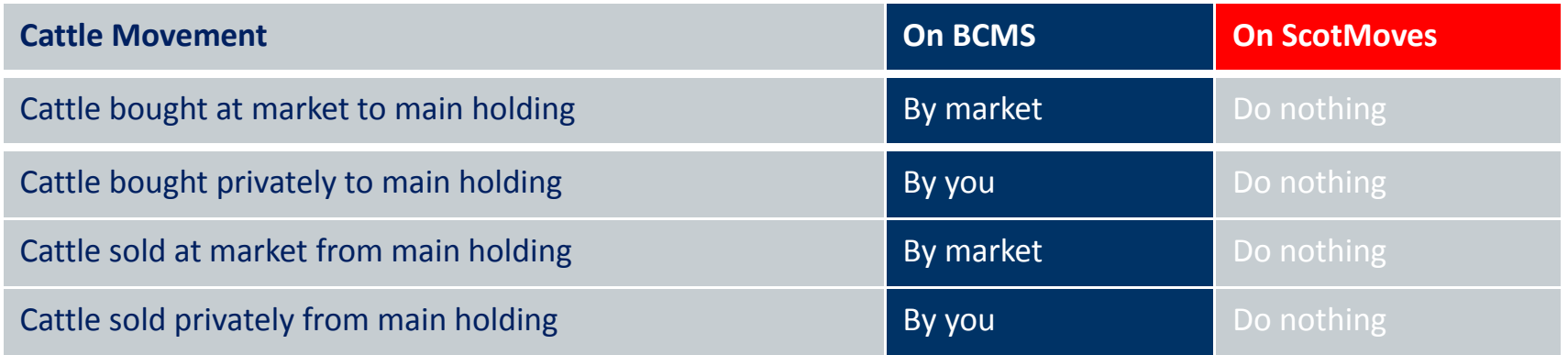

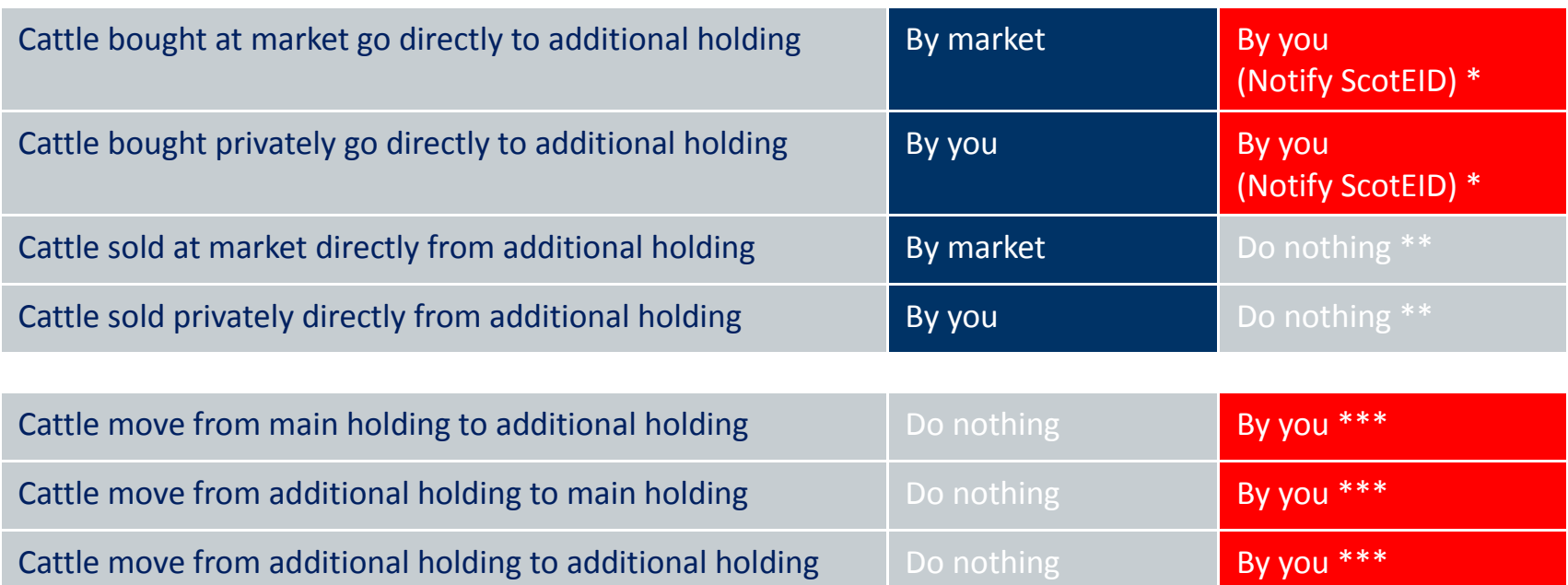

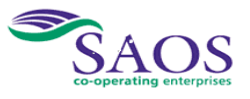

**Copyright © 2017 ScotEID Ltd.** Page 4 of 26

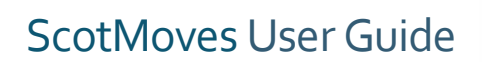

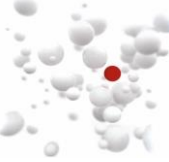

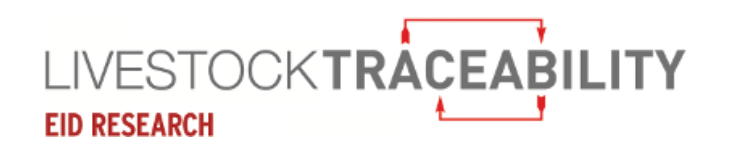

\* A mart purchase - you may email, fax or phone, your mart advice note containing the cattle IDs to ScotEID. You should write on the note, the movement date, your main holding number and the holding number of the additional holding. A private purchase – email, fax or phone the list of cattle with the movement date, your main holding number and the holding number of the additional holding.

ScotEID will record the movements to the additional holding for you using your notification when the data becomes available from CTS. However, please always check your ScotMoves register to ensure it is correct.

**Important Note:** Following a direct move to an additional holding from a market, you **must** notify the ScotEID office within the 48hrs of the move, because the data via CTS will not be available.

- \*\* For cattle sold at a mart or privately and notified to CTS as normal, ScotMoves will automatically show the move of these cattle from your grass let.
- \*\*\* Please note you have 48 hours from midnight on the day of the move to record your cattle movements on ScotMoves. For example: cattle moved during Tuesday, must be recorded by end of Thursday.

Please record your moves directly online at [www.scoteid.com](http://www.scoteid.com/) or if you are unable to do this, please email, fax or phone a list of the animal IDs, the movement date, where from, and where to, to ScotEID. You can record moves up to 2 weeks in advance.

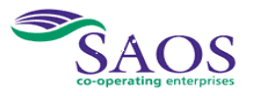

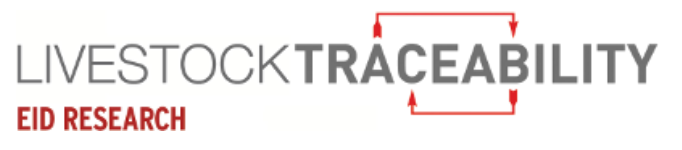

**rating enter** 

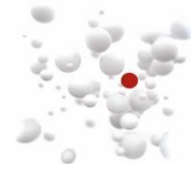

### **2. Login to ScotEID**

<span id="page-5-0"></span>You must be logged in to ScotEID and have registered with ScotMoves to use ScotMoves.

ScotMoves is on [www.scoteid.com.](http://www.scoteid.com/) When you type in [www.scoteid.com](http://www.scoteid.com/) in your browser, the page below will appear**.**

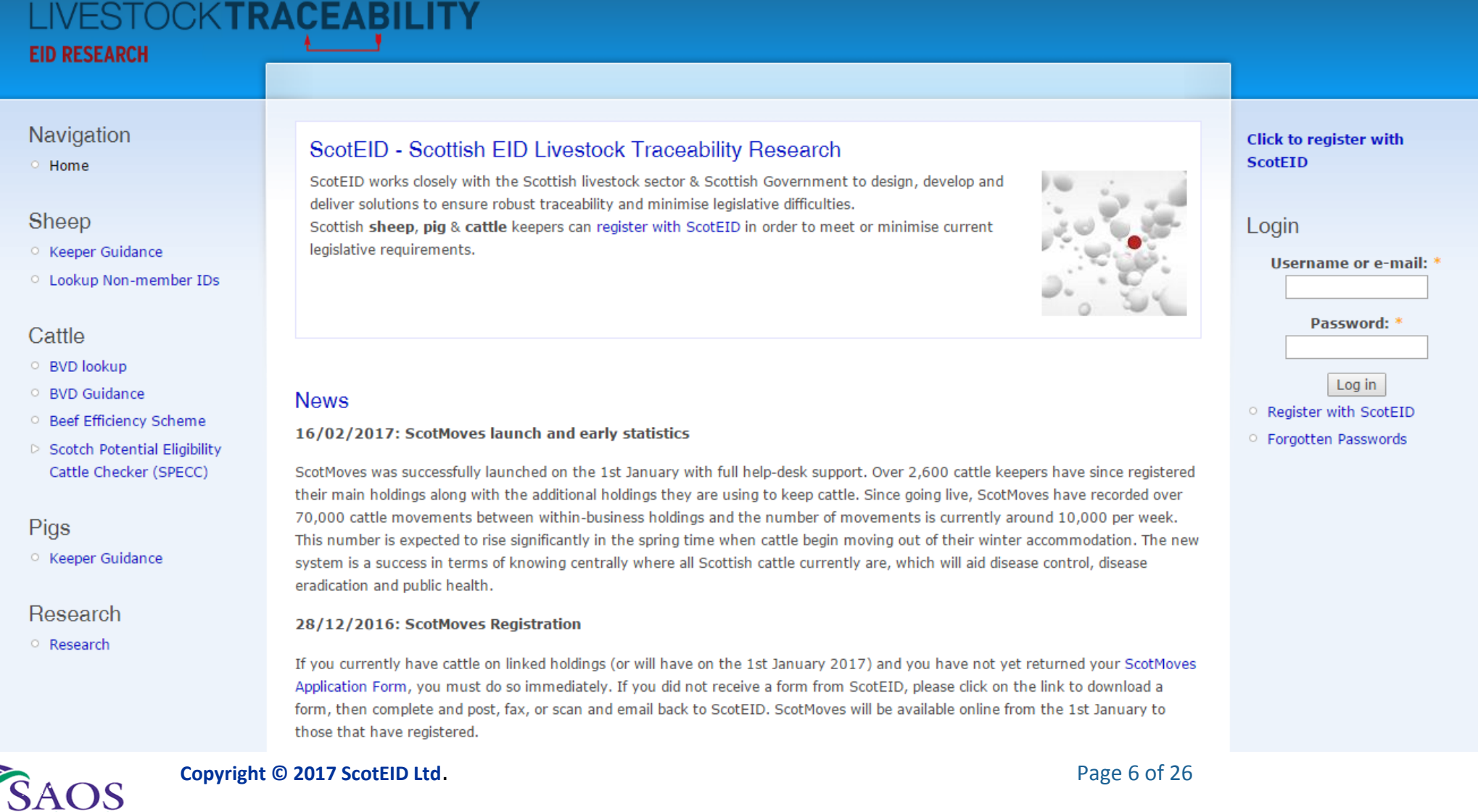

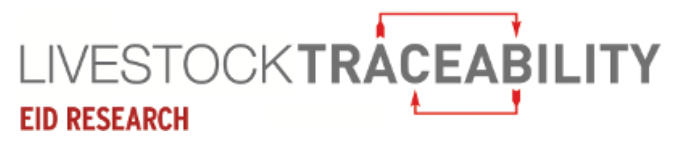

#### **Login to ScotEID**

ScotMoves User Guide

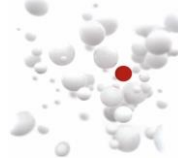

You must login to ScotEID if you have not already done so. Keying in your username or email and password in the following:

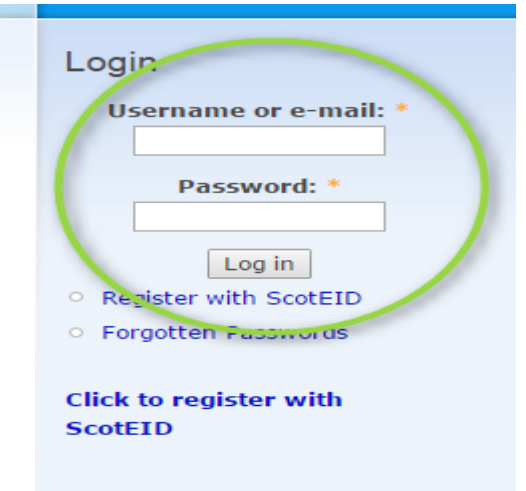

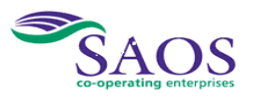

# **LIVESTOCKTRACEABILITY EID RESEARCH**

<span id="page-7-0"></span>Navigation

 $^{\circ}$  Home

# ScotMoves User Guide

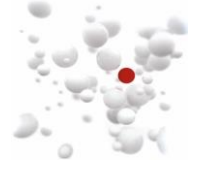

### **3. How to access ScotMoves**

# <sup>o</sup> Keeper Details  $\circ$  Log out Cattle **BVD** lookup **BVD** Guidance **Beef Efficiency Scheme** Scotch Potential Eligibility Cattle Checker (SPECC) Pigs O Keeper Guidance Sheep O Keeper Guidance **ScotMoves** ▷ ScotMoves Home All Keepers  $\circ$

#### Login successful.

# ScotEID - Scottish EID Live

ScotEID works closely with the Scottis traceability and minimise legislative di Scottish sheep, pig & cattle keepers

**News** 

12/12/2016: Sheep and goat Inver

All sheep & goat keepers should have re online. The link and password are in you Otherwise please contact the Scottish G

More information is available at www.go

#### Read more

When you have signed in to ScotEID, you will see your ScotEID home page. Shown here is the left-hand side menu with your ScotMoves circled in red.

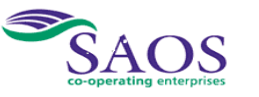

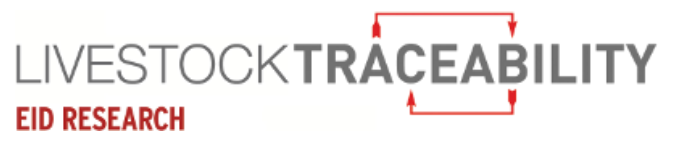

# ScotMoves User Guide

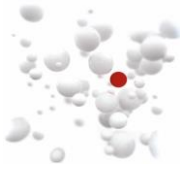

### **4. Your ScotMoves Home Page**

<span id="page-8-0"></span>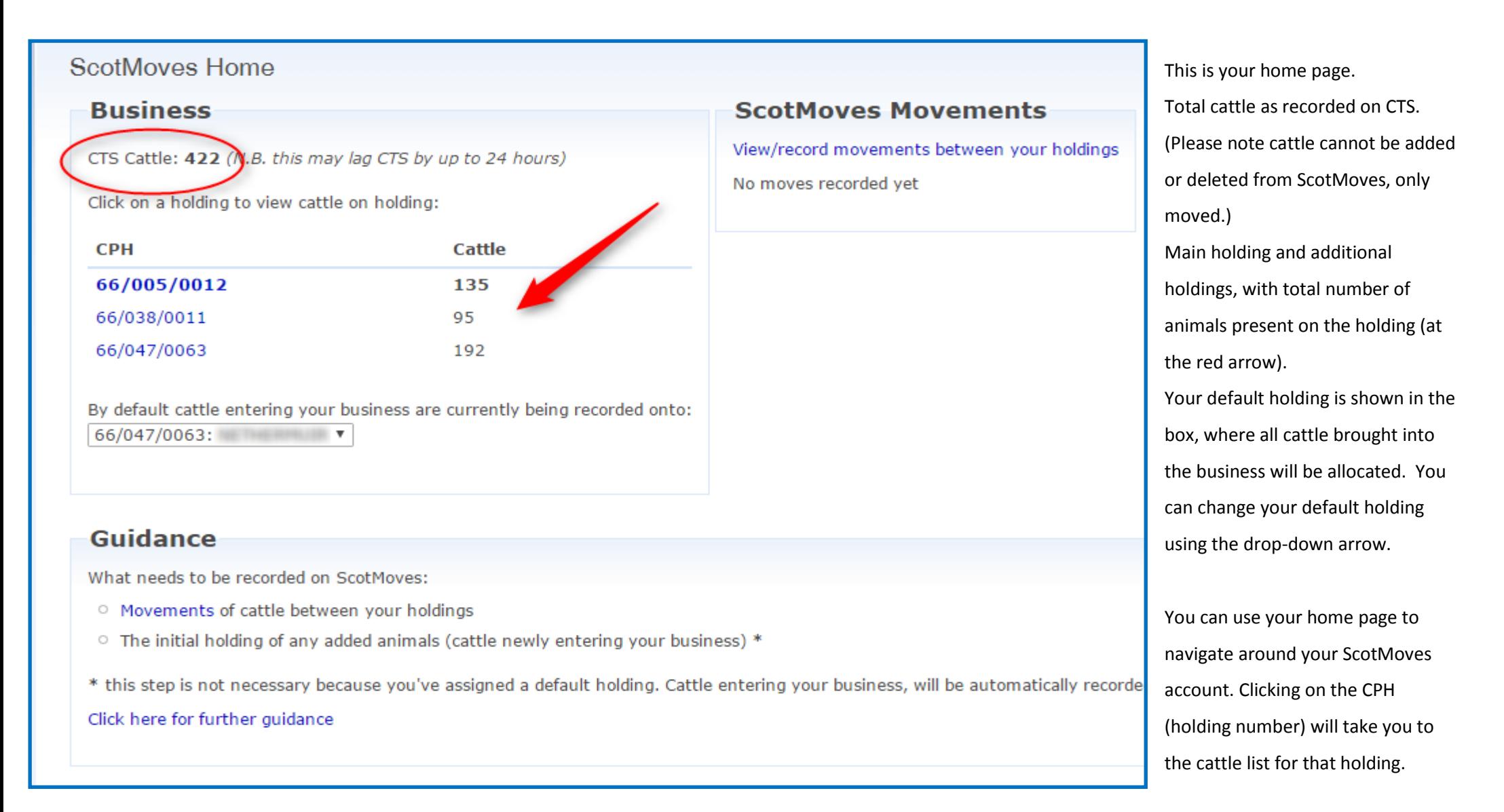

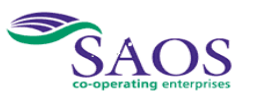

# **LIVESTOCKTRACEABILITY EID RESEARCH**

# ScotMoves User Guide

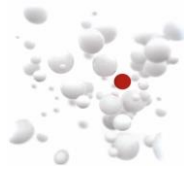

### ScotMoves

- ▽ ScotMoves Home
	- Movements
	- Allocate Added animals
	- Cattle on holding
	- Guidance
	- Holding details

# <span id="page-9-0"></span>**5. The ScotMoves 'Guidance' page**

Click on 'Guidance' in the menu. Links to ScotMoves publications are available at the foot of the page.

#### Guidance

#### **ScotMoves**

ScotMoves will allow you to move cattle within your business without reporting the movements to the Cattle Tracing System (CTS). The ScotMoves system will replace the CTS linked holding system. The ScotMoves system does not require any additional information to be recorded other than those moves you are already recording in your holding register. The only difference is where you are recording the information.

The ScotMoves system is being operated by ScotEID on behalf of Scottish Government and will be beneficial to both cattle keepers and government in terms of disease control and public health.

The use of ScotMoves is not mandatory. If you do not wish to use the ScotMoves system the alternatives are:

- <sup>o</sup> You can report all moves through CTS; or
- You can, where possible, amalgamate all land you use on a permanent or long term basis that is within the 5 mile CPH rules.

#### **Further Information**

- C ScotMoves on Scot Gov website
- <sup>O</sup> ScotMoves Business Rules
- ScotMoves Q&A
- ScotMoves brochure

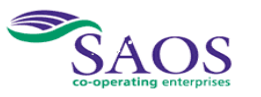

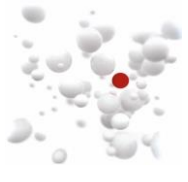

# **LIVESTOCKTRACEAPILITY EID RESEARCH**

Allocate Added animals

Cattle on holding

Holding details

**ScotMoves** 

▽ ScotMoves Home  $\triangleright$  Movements

<sup>o</sup> Guidance

# <span id="page-10-0"></span>**6. Your ScotMoves 'Holding Details' page**

Click on 'Holding Details' to view all your additional holdings and their start and end dates.

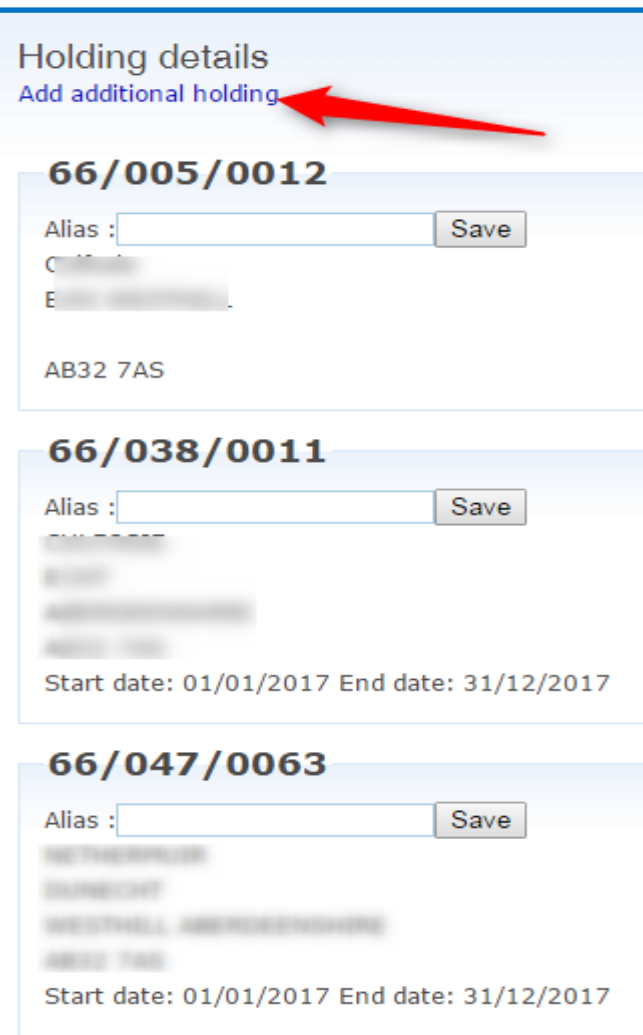

 Add or change an alias for each holding. Click on 'Add an additional holding' to add a new additional holding to your ScotMoves account.

Enter CPH of the new holding you want to add and the optional information, if you choose and click the submit button. The new additional holding will then appear on your holding details page.

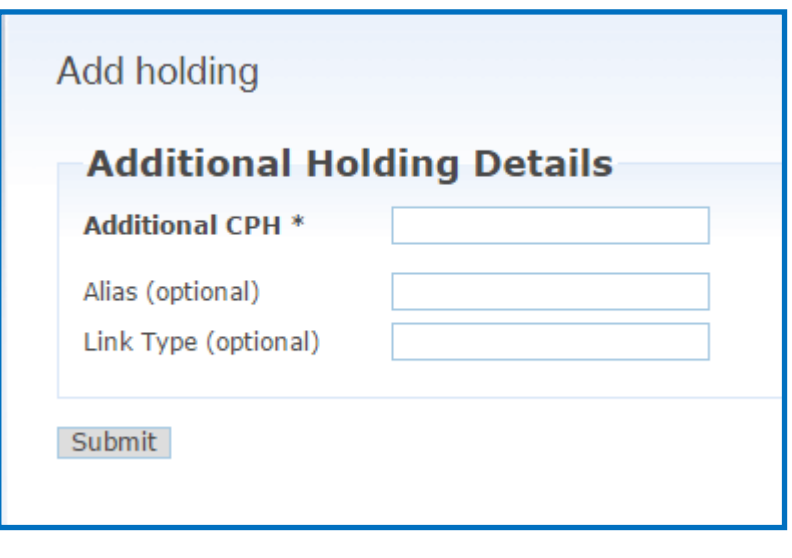

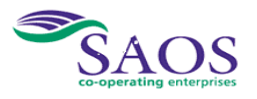

# LIVESTOCKTRACEAPILITY **EID RESEARCH**

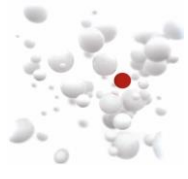

# **7. Using your 'Cattle on Holding' page**

<span id="page-11-0"></span>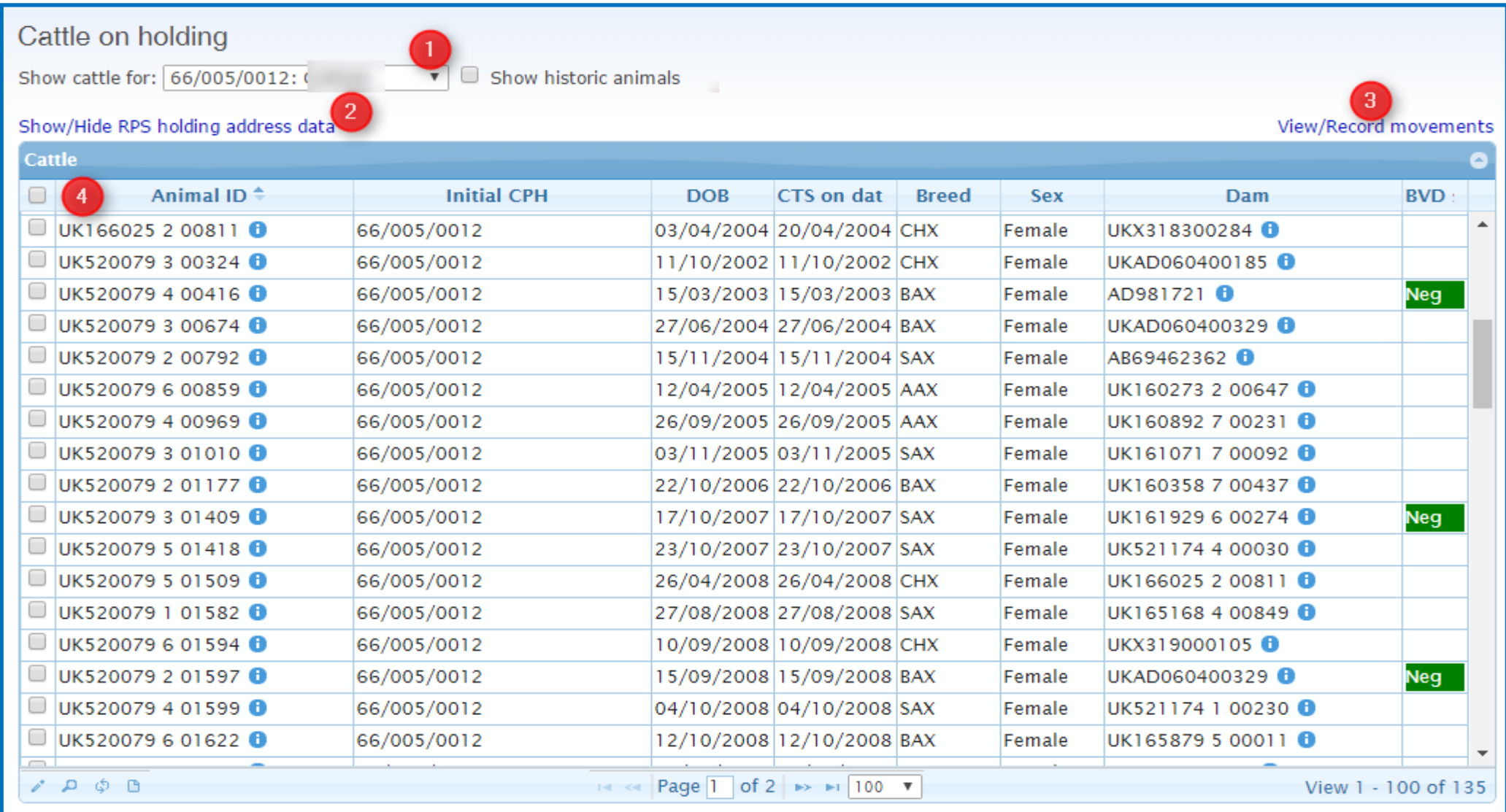

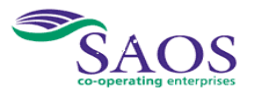

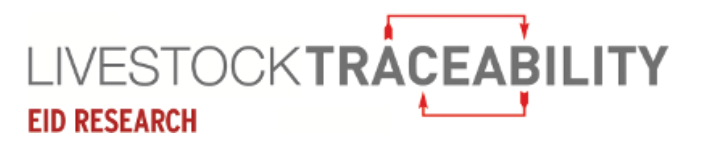

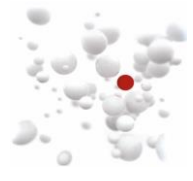

You can use the drop-down at  $\Omega$ , to select the holding you wish to view.

At  $(2)$ , you can click here to show the address of the holding.

At  $(3)$ , you can go to view your cattle movements and then record moves.

At  $\left($ **4**, you can click on the column headings to order by the data in that column.

The BVD column indicates when an animal has had an antigen test for the BVD virus which had a negative result.

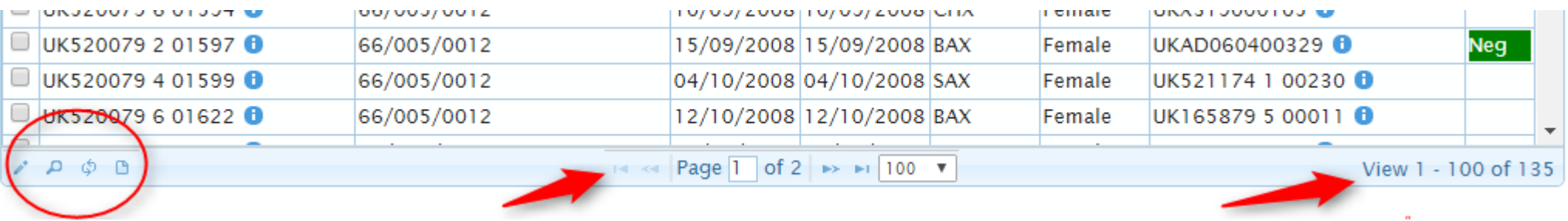

In the red circle are buttons providing options to edit, search, rebuild and download from the 'cattle on holding' table. These are described in more detail on the next page.

On the bottom right is the number of rows the table is showing on this page and the total number of cattle on the selected holding.

In the middle are the paging options. You can alter the number of cattle showing per page using the drop-down, forward and back through the pages using the arrows and enter a page number directly.

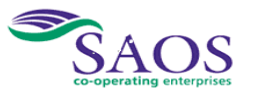

# **LIVESTOCKTRACEABILITY EID RESEARCH**

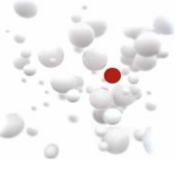

# <span id="page-13-0"></span>**8. Searching on the 'Cattle on holding' page**

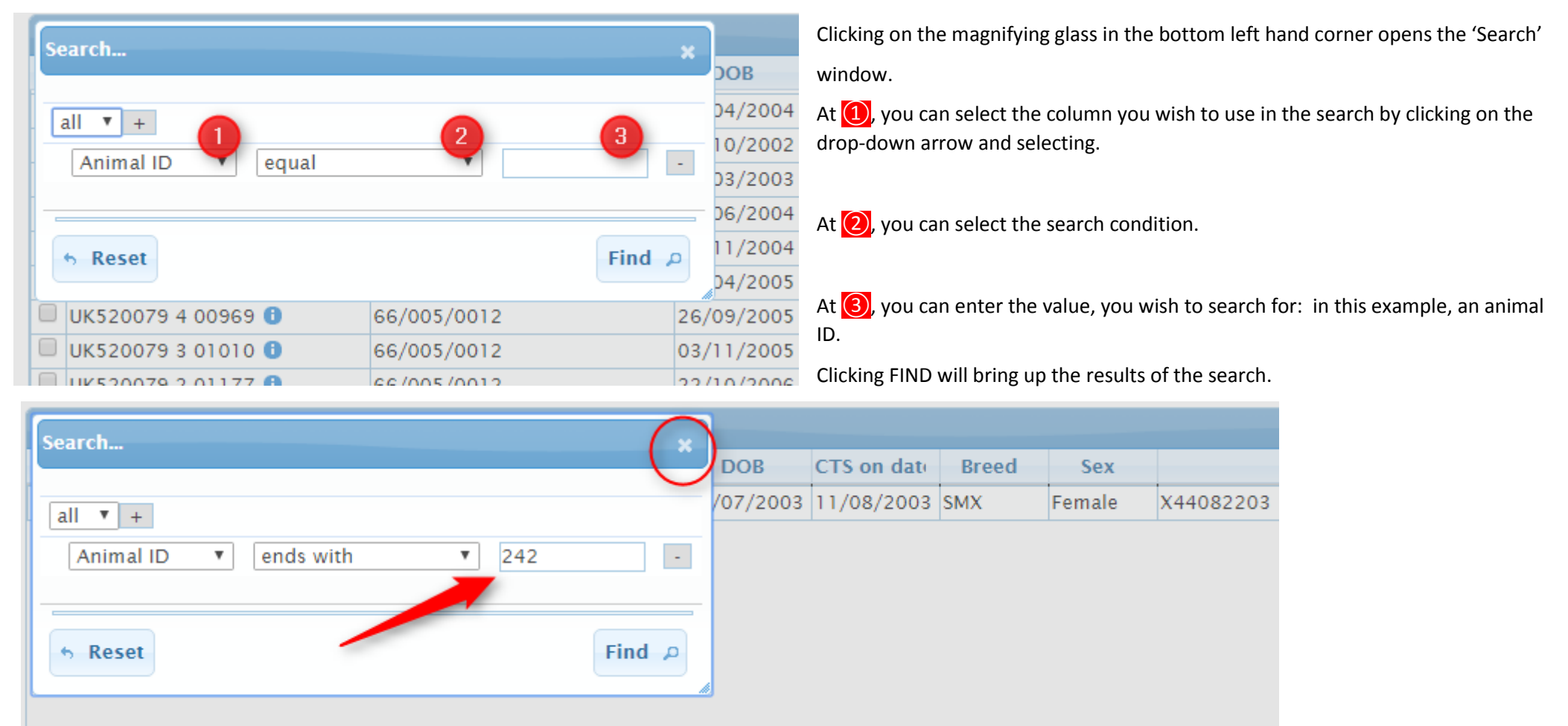

By entering the last digits and clicking the FIND button, the retrieved row appears. You must then close the search window to view the row using the top right 'x' button. If your search selection does not retrieve any rows a blank table will be behind the search box. To get back to the full listing, click on the double curved arrows button in the bottom left-hand corner of the table.

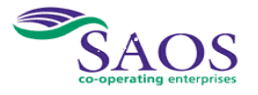

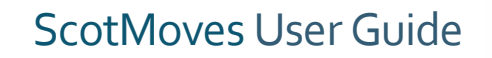

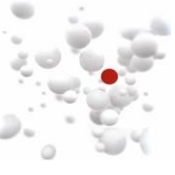

# **9. Using the edit option to amend the initial allocation**

<span id="page-14-0"></span>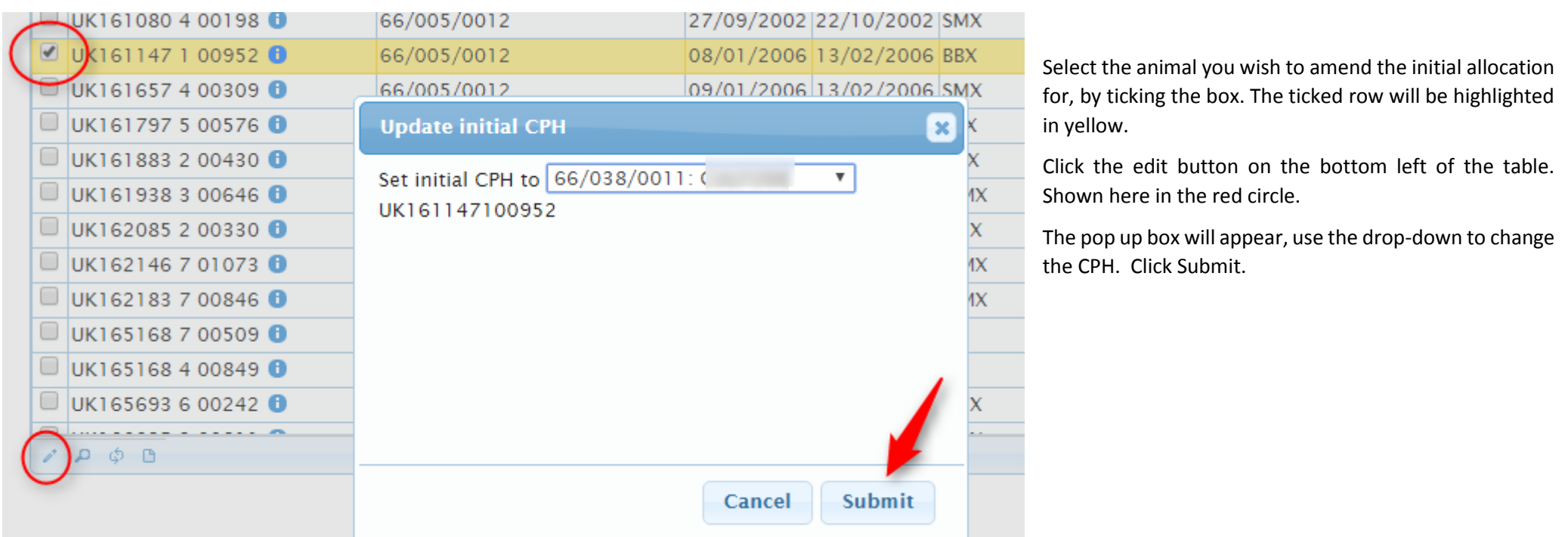

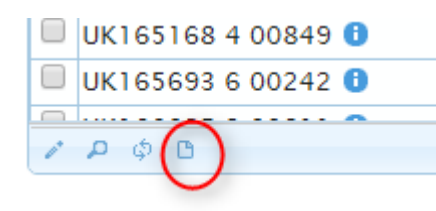

**LIVESTOCKTRACEABILITY** 

**EID RESEARCH** 

You can download the cattle listing in the table into an excel spreadsheet by clicking the paper symbol circled. Please be aware that this will only download the entries on this page. To download the full cattle listing for this holding, ensure the page size (see previous page) is greater than the number of cattle on this CPH.

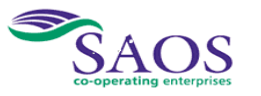

# LIVESTOCK**TRACEABILITY EID RESEARCH**

# ScotMoves User Guide

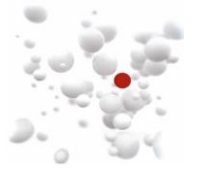

# **10.Showing historic animals**

<span id="page-15-0"></span>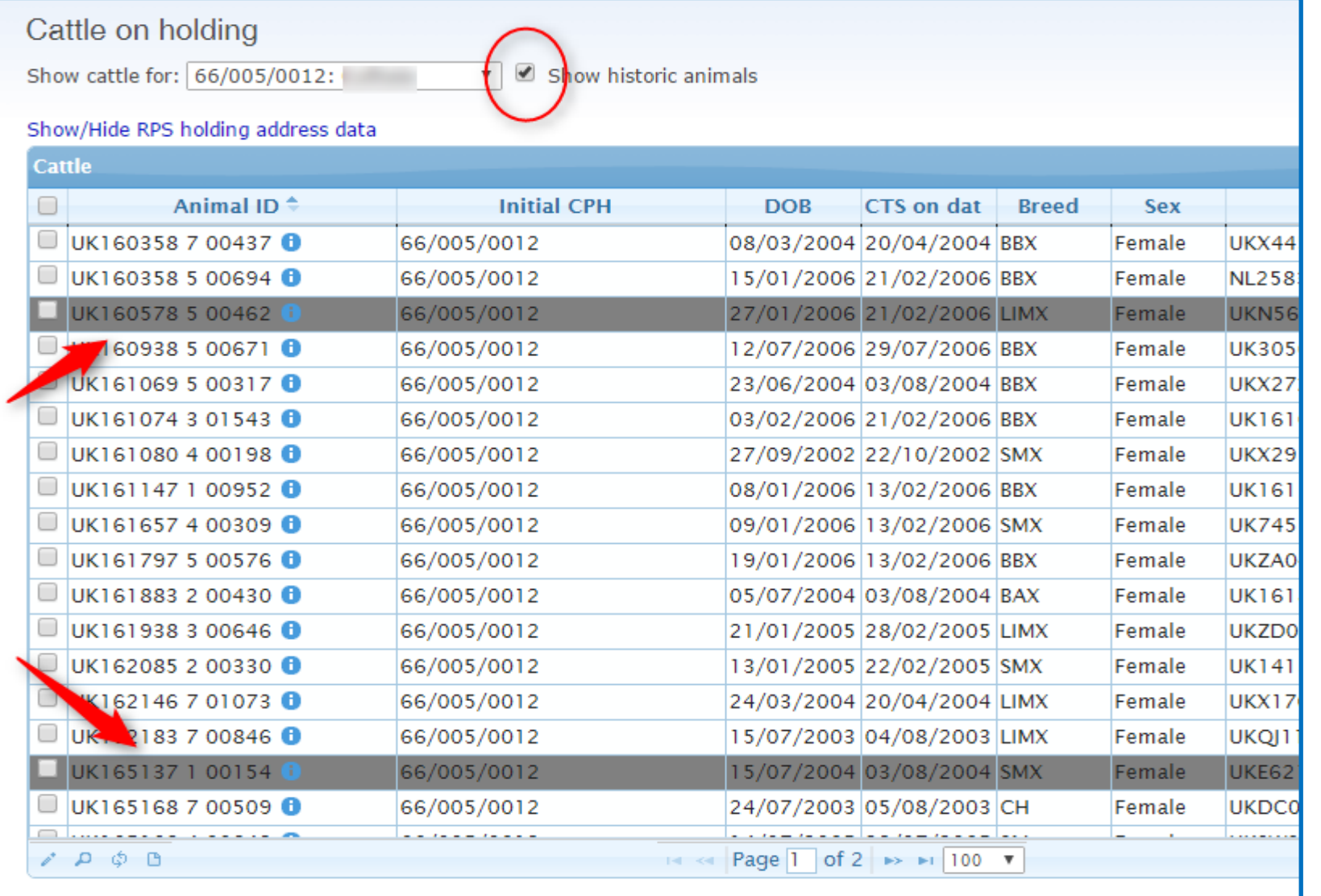

By ticking the box to 'Show historic animals', animals that were previously on this holding will appear in grey. You can see more information on any animal by clicking the 'i' button next to the animal ID. Please see the next page for an example.

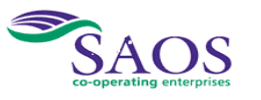

# ScotMoves User Guide

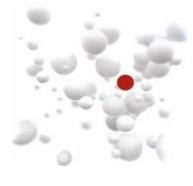

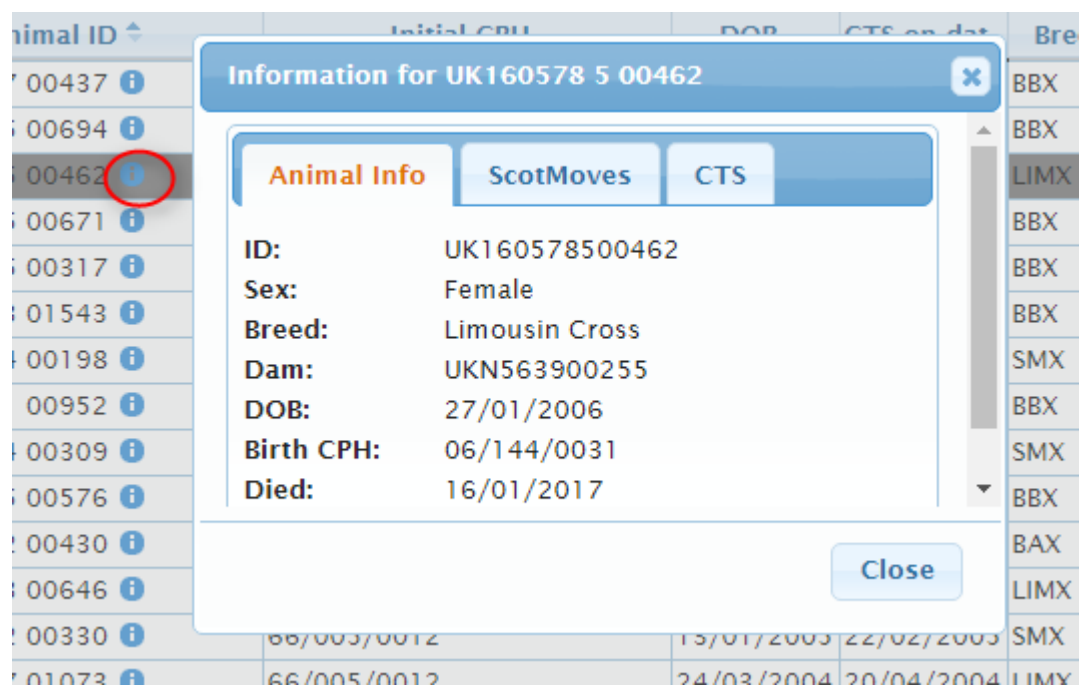

LIVESTOCK**TRACEABILITY** 

**EID RESEARCH** 

By clicking on the i as shown in the red circle, the following information box appears showing the information as recorded on CTS for that animal.

By using the tabs, you can also see ScotMoves and CTS movements information for that animal.

Click the close button or the top right cross to close the box and go back to the table.

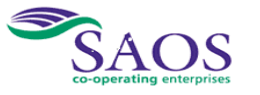

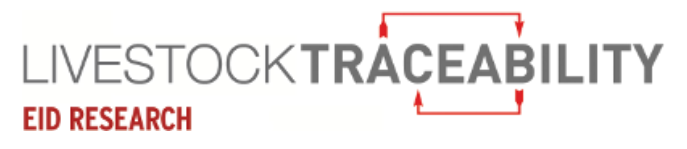

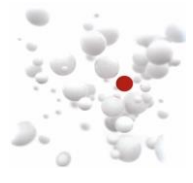

### **11.Viewing your Cattle Movements**

<span id="page-17-0"></span>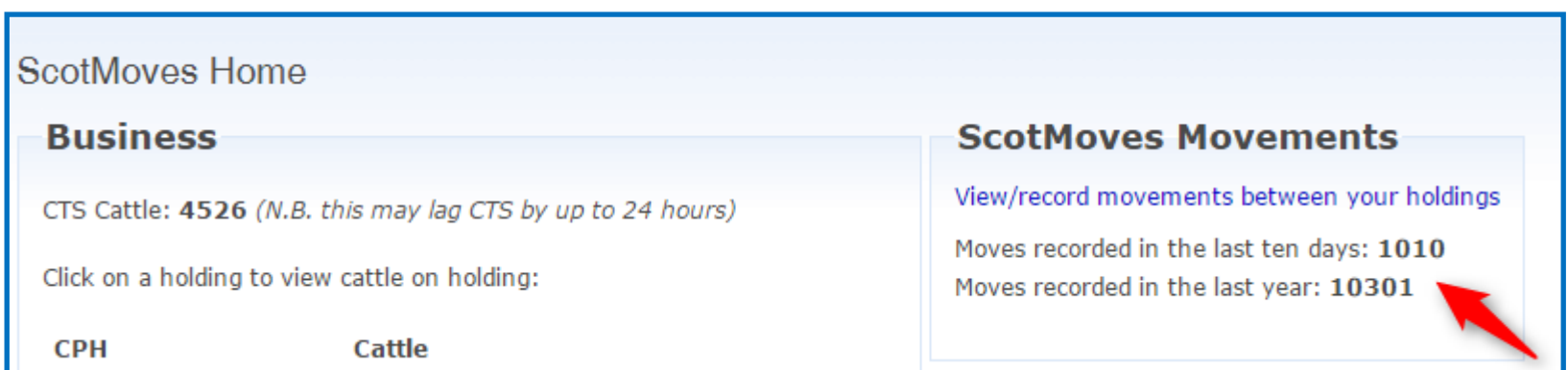

This is the top of a ScotMoves homepage showing for this keeper the number of movements recorded on ScotMoves in the last ten days and in the year.

If you have not recorded any movements yet, the top of your homepage will look like this:

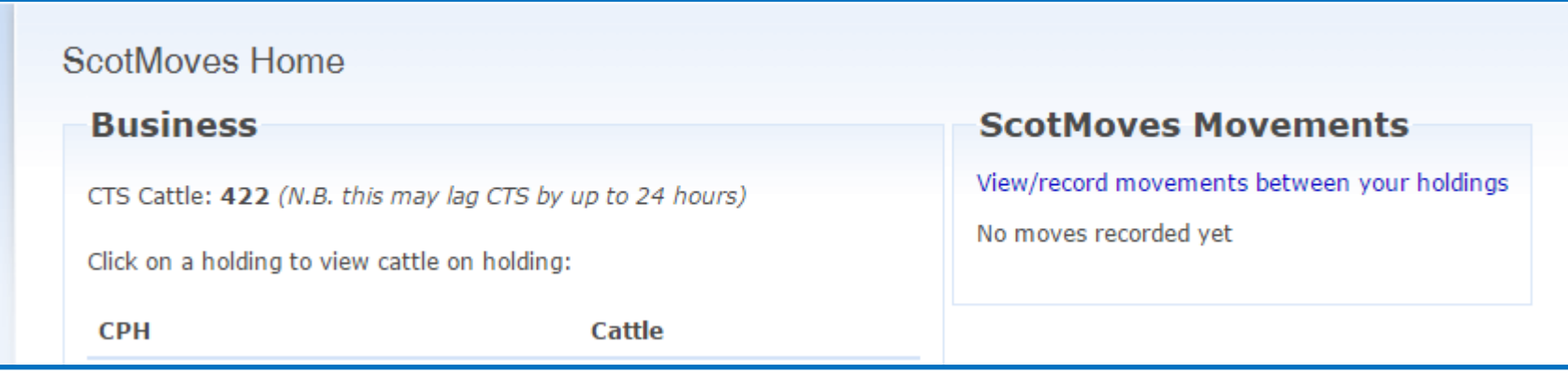

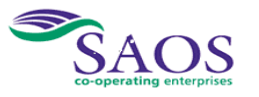

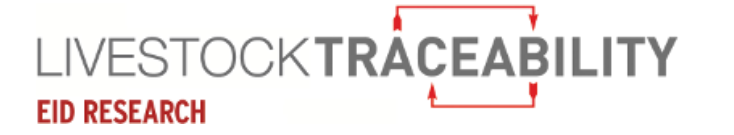

#### **Movements**

Record movements between your holdings

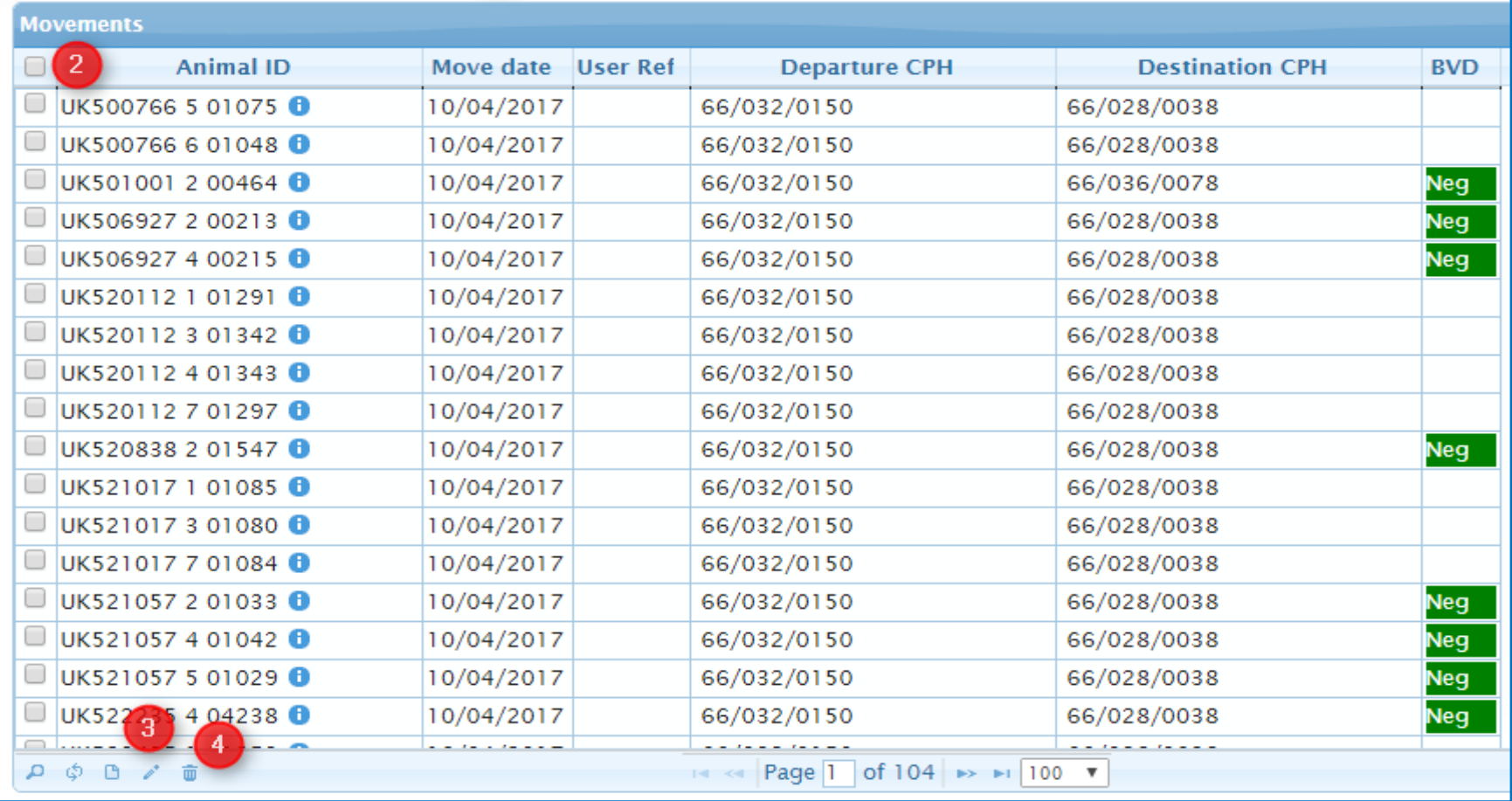

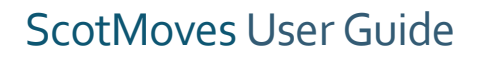

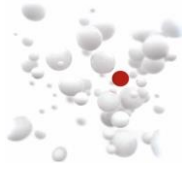

# LIVESTOCKTRACEABILITY **EID RESEARCH**

# ScotMoves User Guide

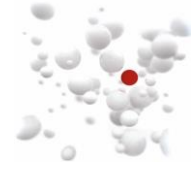

On the previous page:

- At  $\left( \mathbf{1}\right)$ , Click here to record your movements.
- At  $(2)$ , use this box to select all movements.
- At 3, Use this button to edit the movement, select the movement by clicking the box, the click the edit button. A box will appear allowing you to edit.
- At  $\left($ 4), Use this button to delete a movement by clicking the box, the click the delete button. A box will appear asking to confirm.

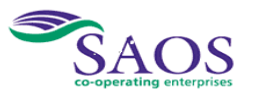

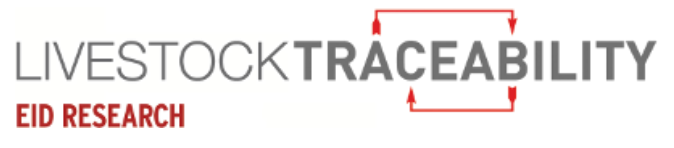

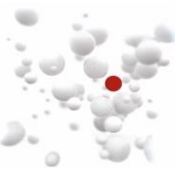

# 12.**When No cattle movements are recorded**

<span id="page-20-0"></span>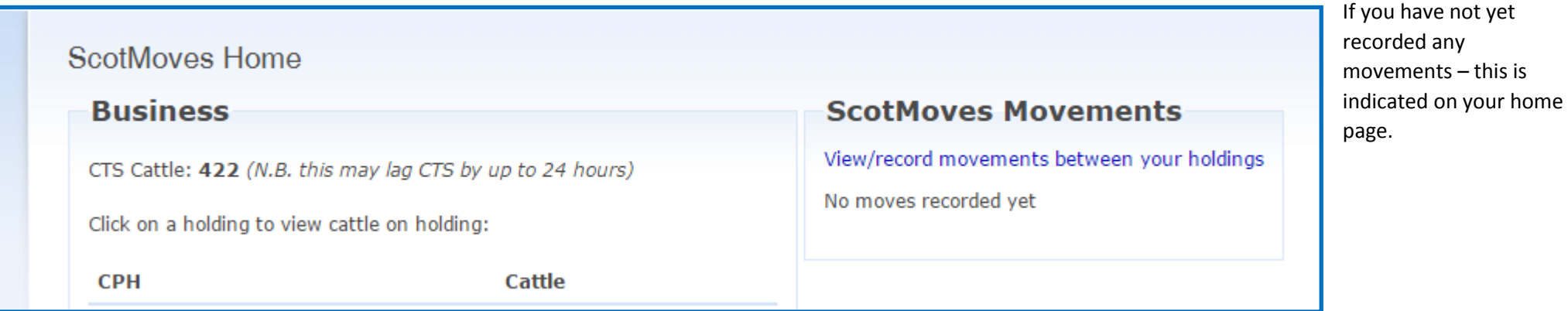

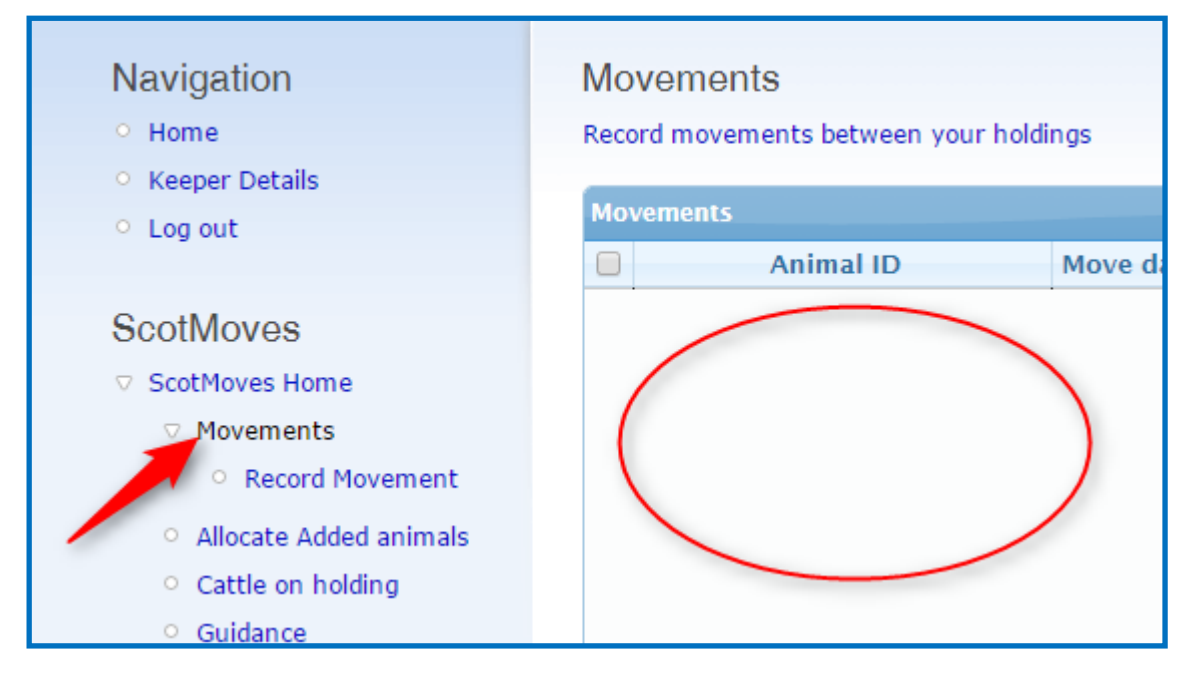

If you have no movements recorded, your 'view movements' page will be blank, as opposite.

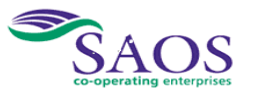

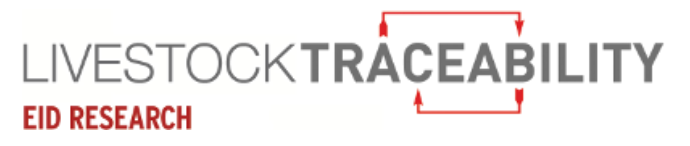

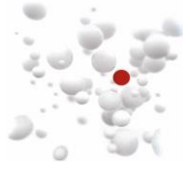

### <span id="page-21-0"></span>**13.To record your cattle movements**

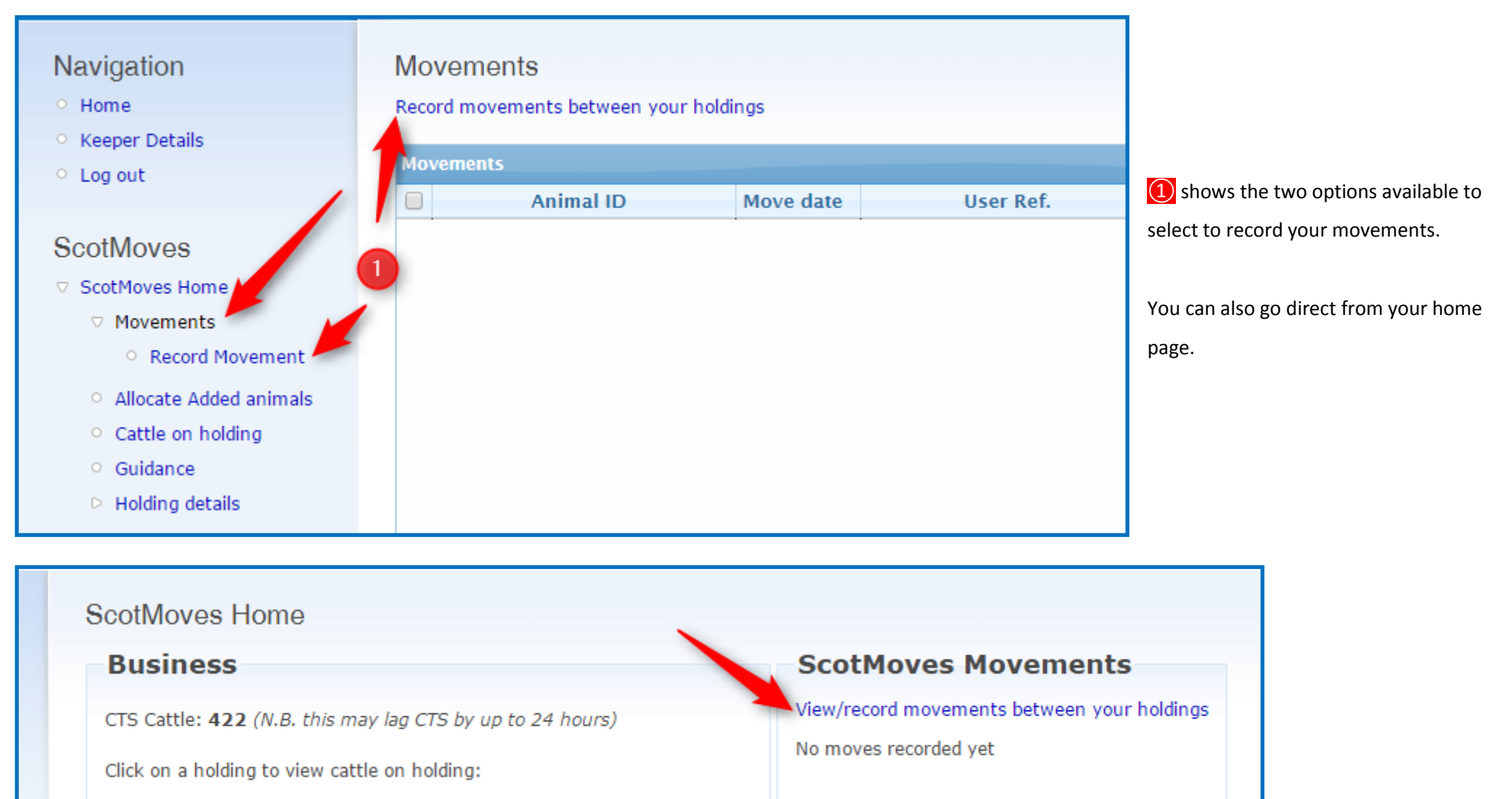

**CPH** 

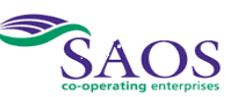

Cattle

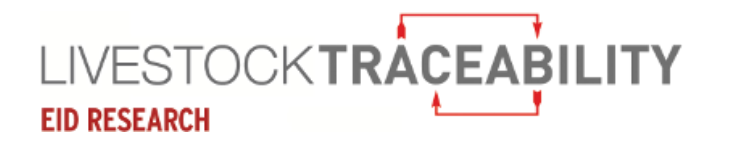

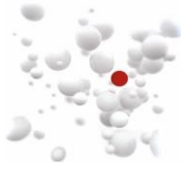

**Neg** 

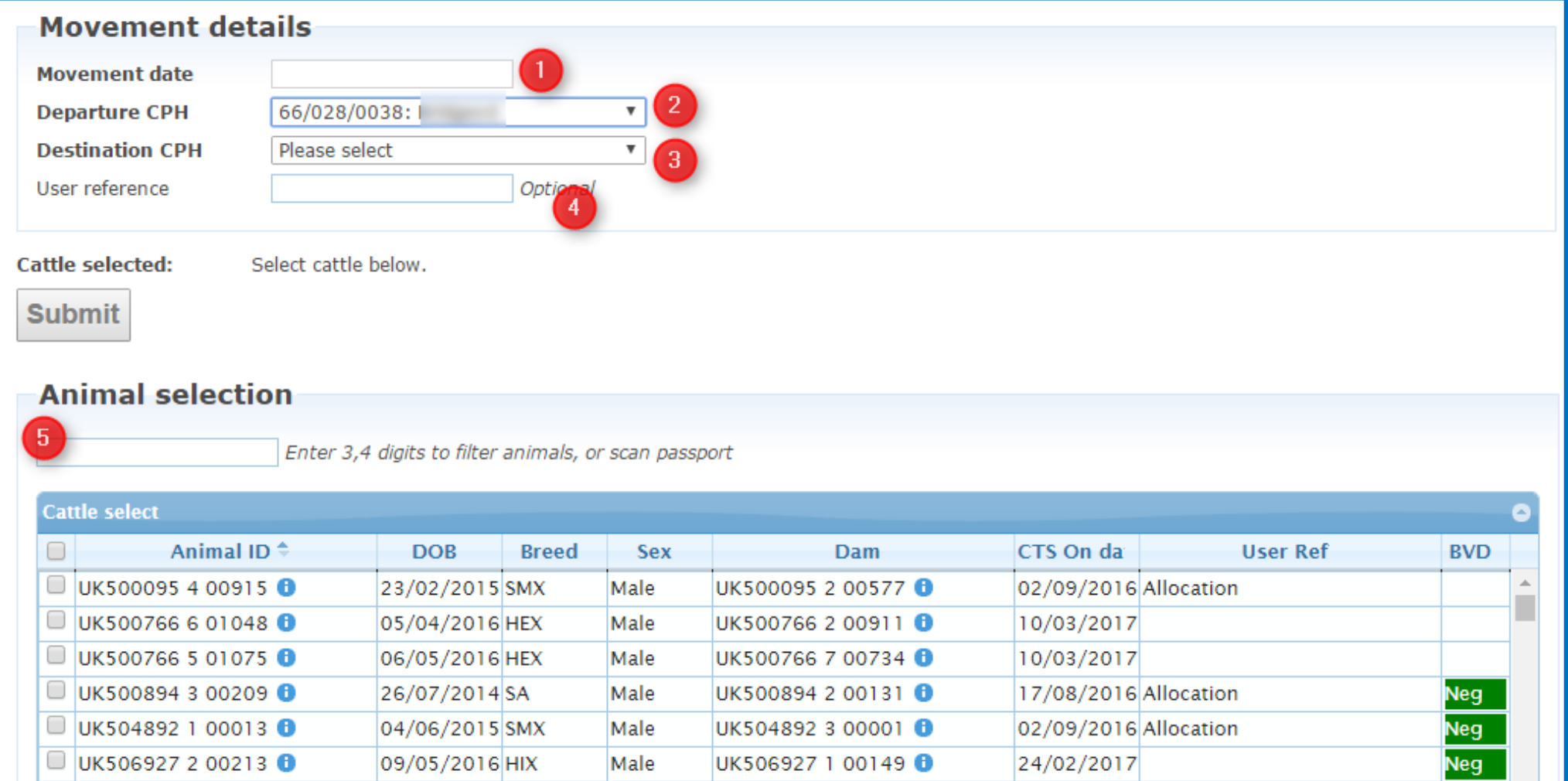

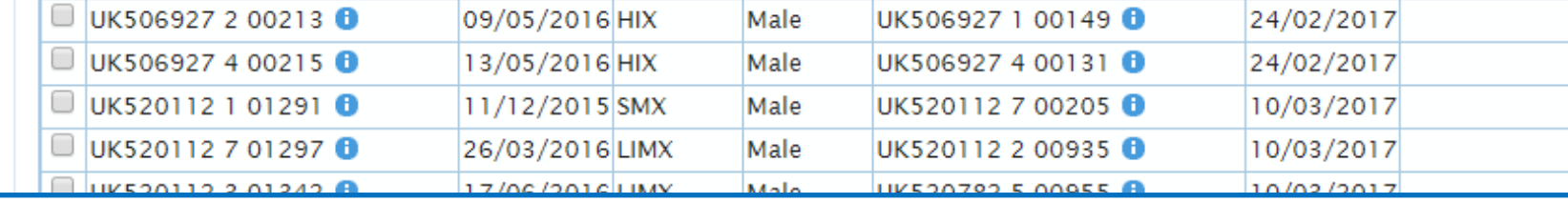

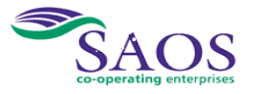

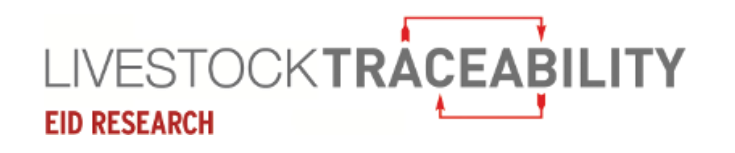

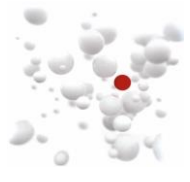

On the previous page:

- At  $\Omega$ , enter the date of the movement. Please be aware that the movement must be recorded on ScotMoves within 48 hours.
- At  $(2)$ , select he departure holding using the drop-down. This will then display the animals present on that holding.
- At  $(3)$ , select the holding you are moving or have moved the animals to.
- At  $\overline{4}$ , enter your reference for this group of cattle move.

At  $\boxed{S}$ , You can select the animals to move, by ticking all (top left box) or ticking individually, by searching, filtering or by scanning the barcode on the passport.

You can also order the list of animals in the table by clicking on any column. So if, for example, when you moved them onto the holding, you used a user reference of 'Spring Heifers', clicking on the colomn heading 'user ref' will group these animals together.

We recommend using the user reference to group your cattle moves.

As you select cattle to move, they will appear in the cattle selected section. When you have selected your cattle to move, click submit. The number moved will be confirmed.

You can then view the movements on the 'view movements' page.

You can also go to the 'cattle on holding' page, select the holding you have moved the cattle to from the dropdown, and your cattle should now be showing on this holding.

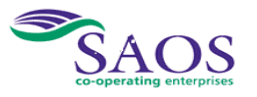

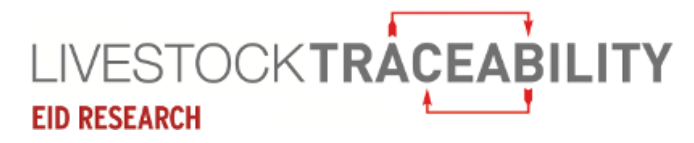

ScotMoves User Guide

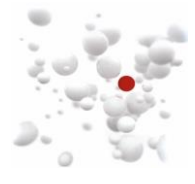

### <span id="page-24-0"></span>**14. Displayed Exemptions**

#### This is an extract from a keeper home page.

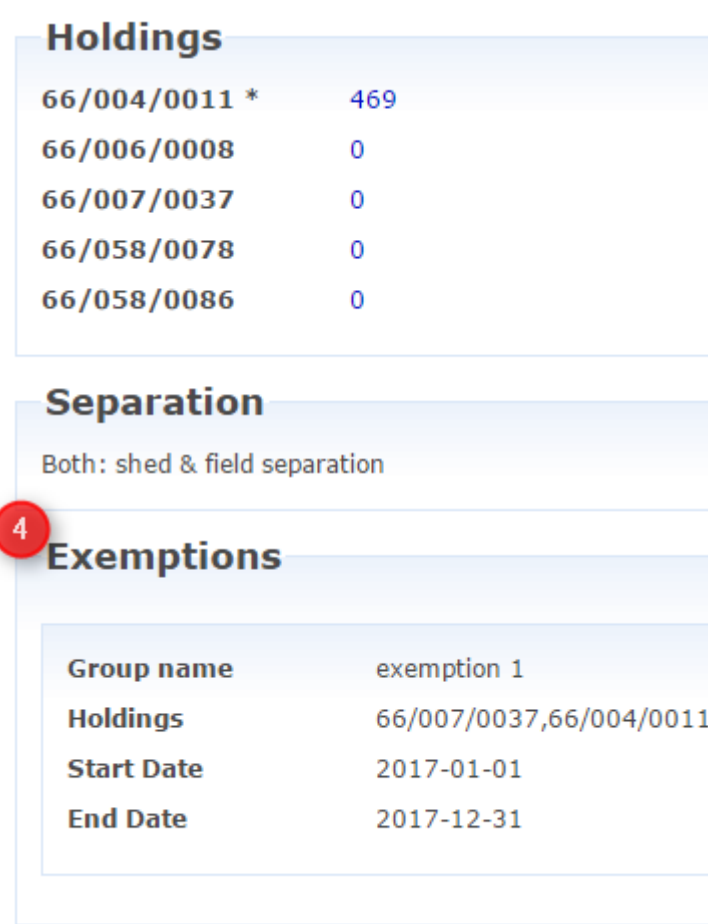

At  $\left( \overline{4}\right)$ , the details of any exemptions that have been granted are listed.

In this example, one exemption is shown between the main holding, 66/004/0011 and one of the additional holdings, 66/007/0037. This means that the keeper does not have to record movements between these two holdings on ScotMoves.

To apply for an exemption, please contact ScotEID.

For rules that apply to the use of exemptions, please see the ScotMoves Business Rules on the Guidance

page.

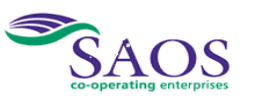

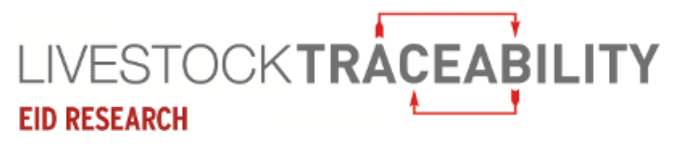

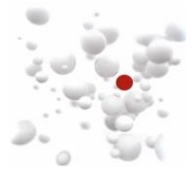

# <span id="page-25-0"></span>**15. Contacts and Links**

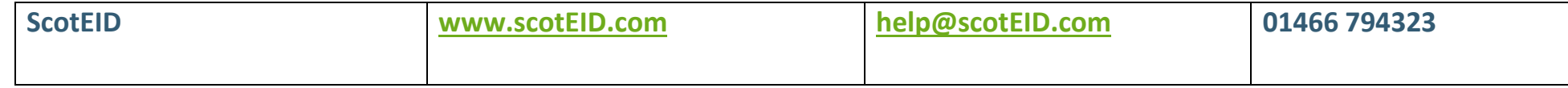

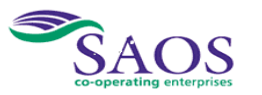